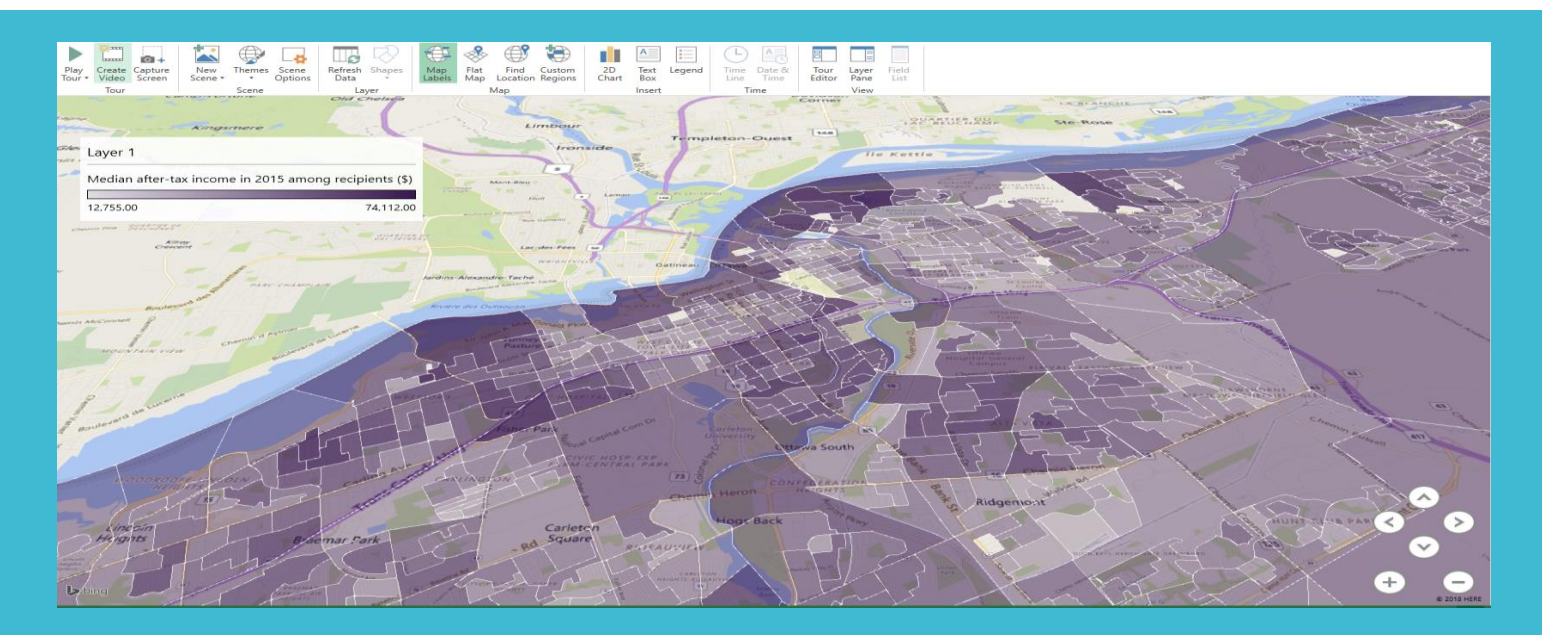

# Using Excel 3D Maps to Visualize and Share Your Community Data

Community Data Consortium Webinar Jan 22, 2019

## About Me

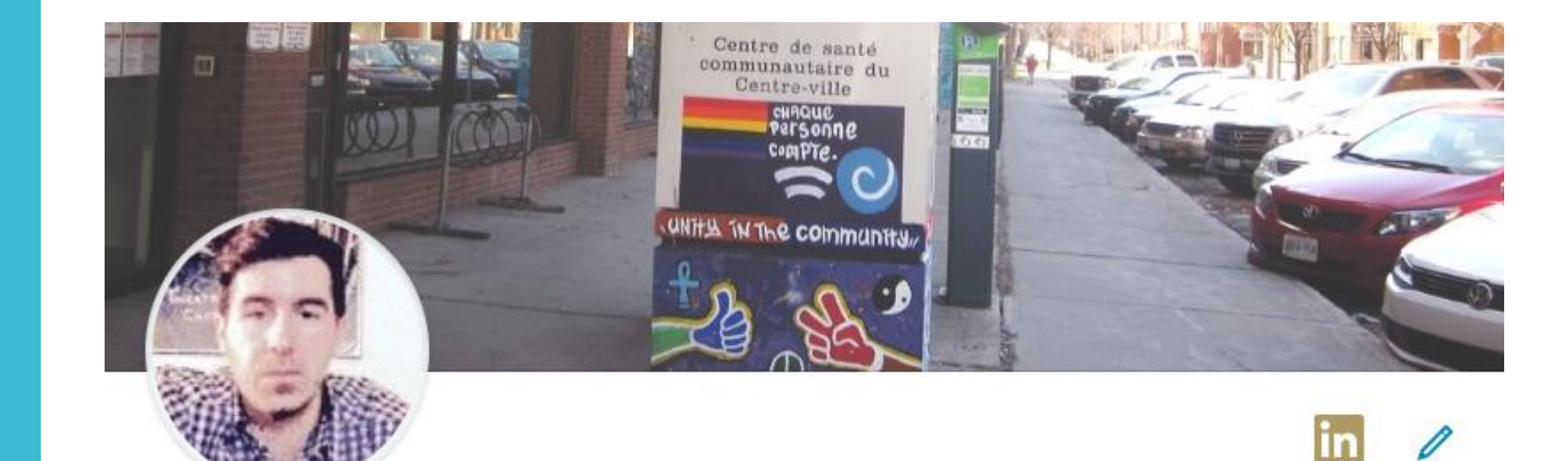

Alex Mayer Health Analyst at Centretown Community Health Centre Ottawa, Ontario, Canada

### **Let's Connect!**

- **Centretown Community Bitter Health Centre** л. Queen's University
- $\sqrt{2}$ See contact info

### Today's Demonstration

### **Part 1: Simple Overview of Excel 3D Maps** o Obtaining CCHS data o Structuring Our Data o Creating a 3D Map o Configuring Our Map o Making It Pretty

### **Part 2: Creating a Type 2 Diabetes Risk Map for Ottawa**

o Obtaining 2016 Census demographic data o Computing a composite 'Risk Score' o Mapping the data using Custom Region shapefiles

# Using Excel's 3D Maps

**Pre-Requisites**

### **1. You have Excel 2016 or later**.

Excel 2013 requires installing the **[Power Map add-in](http://www.microsoft.com/en-us/download/details.aspx?id=38395)** and will not have all of the newest features (Importing custom regions)

- **2. You have a location variable for each record (row) in your data table** (e.g. CT, DA, Postal Code, City).
- 3. If your geography of interest is anything other than 'standard geographies' – postal codes, cities or provinces – you have **boundary shapefiles (.shp)** to define your **custom regions**.

**\*\*\*Important**: Your shapefile must be formatted as a '**WGS 1984**  coordinate system' shapefile to play nice with Excel.

# Part 1 - Simple Overview of Excel 3D Maps

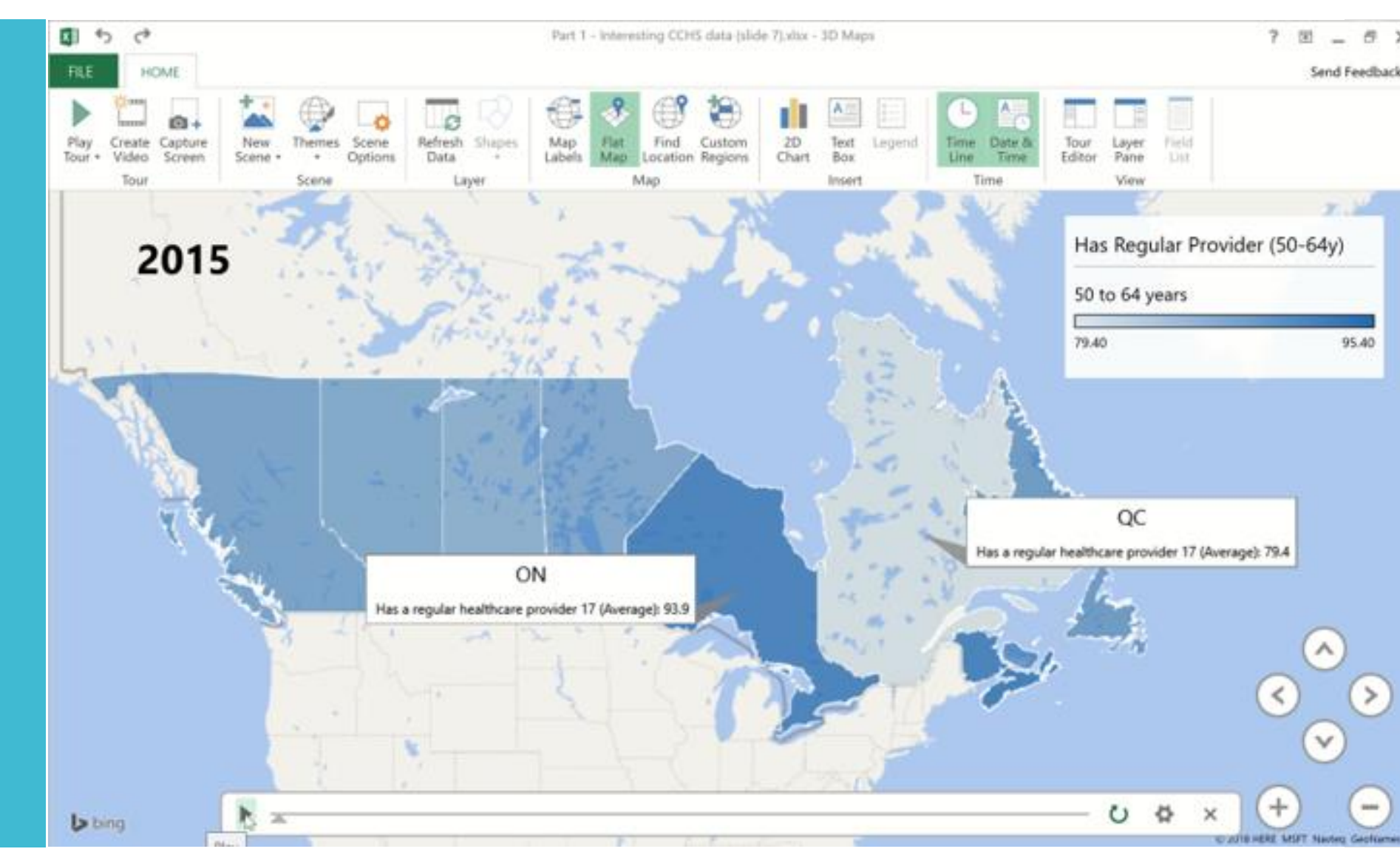

Let's Generate Some Data!

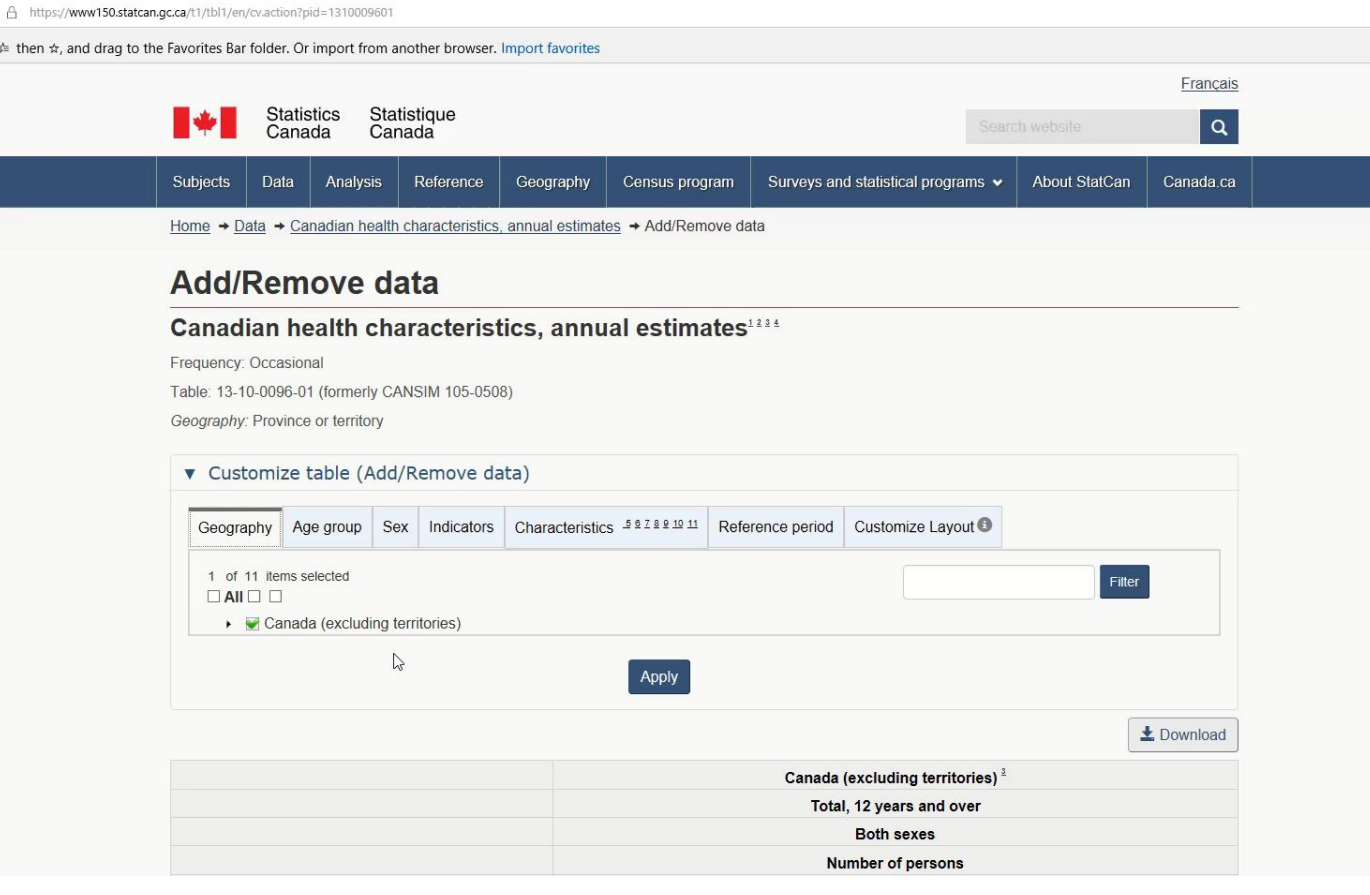

**Steps**

then  $\star$  and

1. Go to the CCHS CANSIM webpage:

[https://www150.statcan.gc.ca/t1/tbl1/en/tv.action?pid=131](https://www150.statcan.gc.ca/t1/tbl1/en/tv.action?pid=1310009601) 0009601

- 2. Create a simple table (1 indicator) of interesting health data, with indicators as columns and geography, age, gender and reference period as rows.
- 3. Ensure the table has no missing data; download the csv 'as displayed' **6**

# **Structuring** Our Data

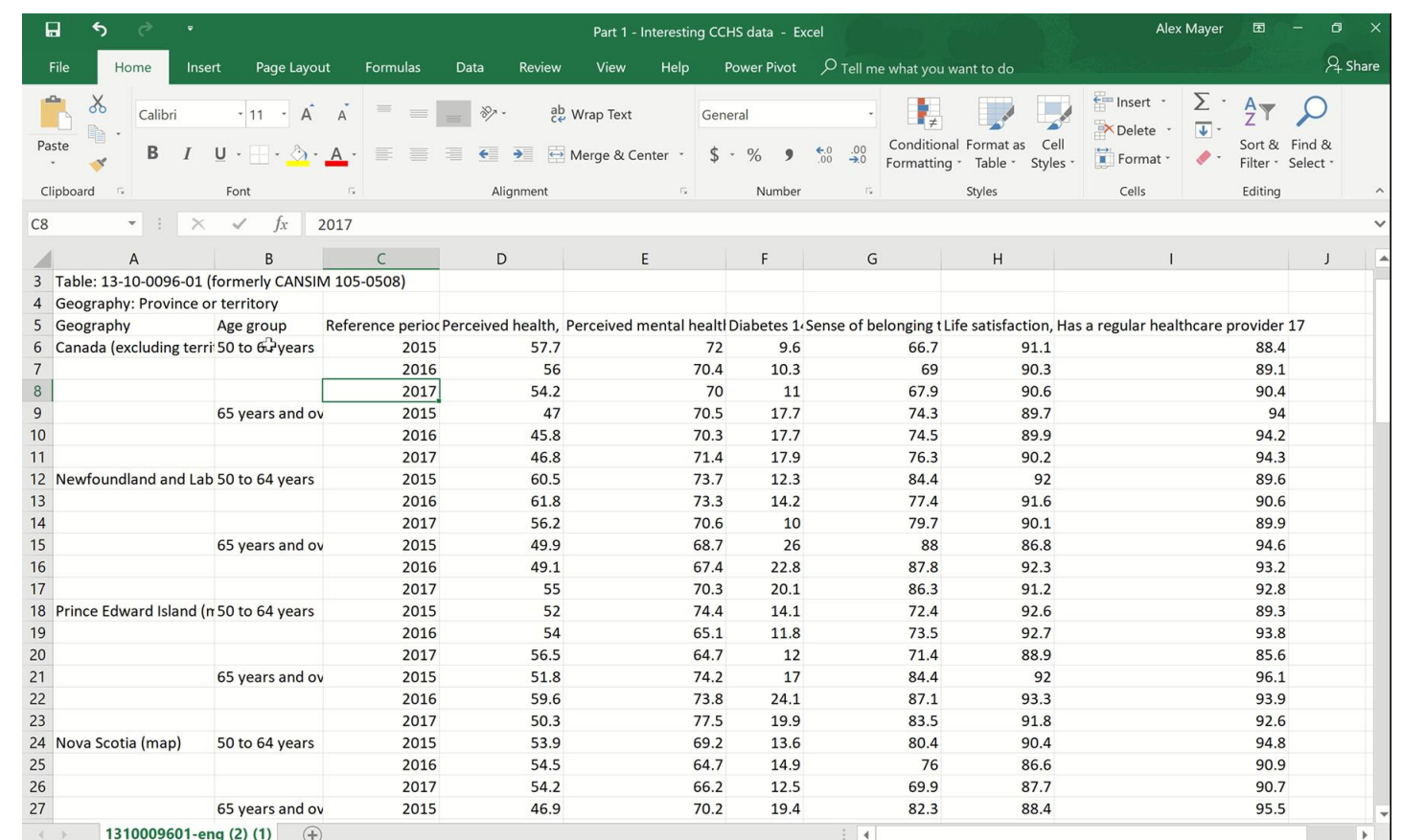

#### **Steps**

- **4. Clean the data**: 'Fill down' (ctl+d) any missing categorical data for each record (e.g. geography and age in this case)
- **5. Format as Table**: Select table data. On the **Home tab**, click **Format as Table.**  Make sure there are no empty cells in the table. **Save as an .xlsx file.**
- **6. Format 'Time' data:** Create column 'Time' with a **date format** beside Reference Period (=DATE([@[Reference period]],1,1)). Copy 'Time' values and 'Paste Values' in place. Delete 'Reference Period' column. **7**

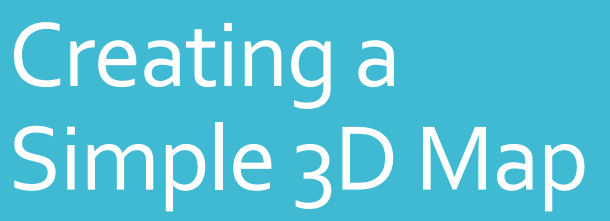

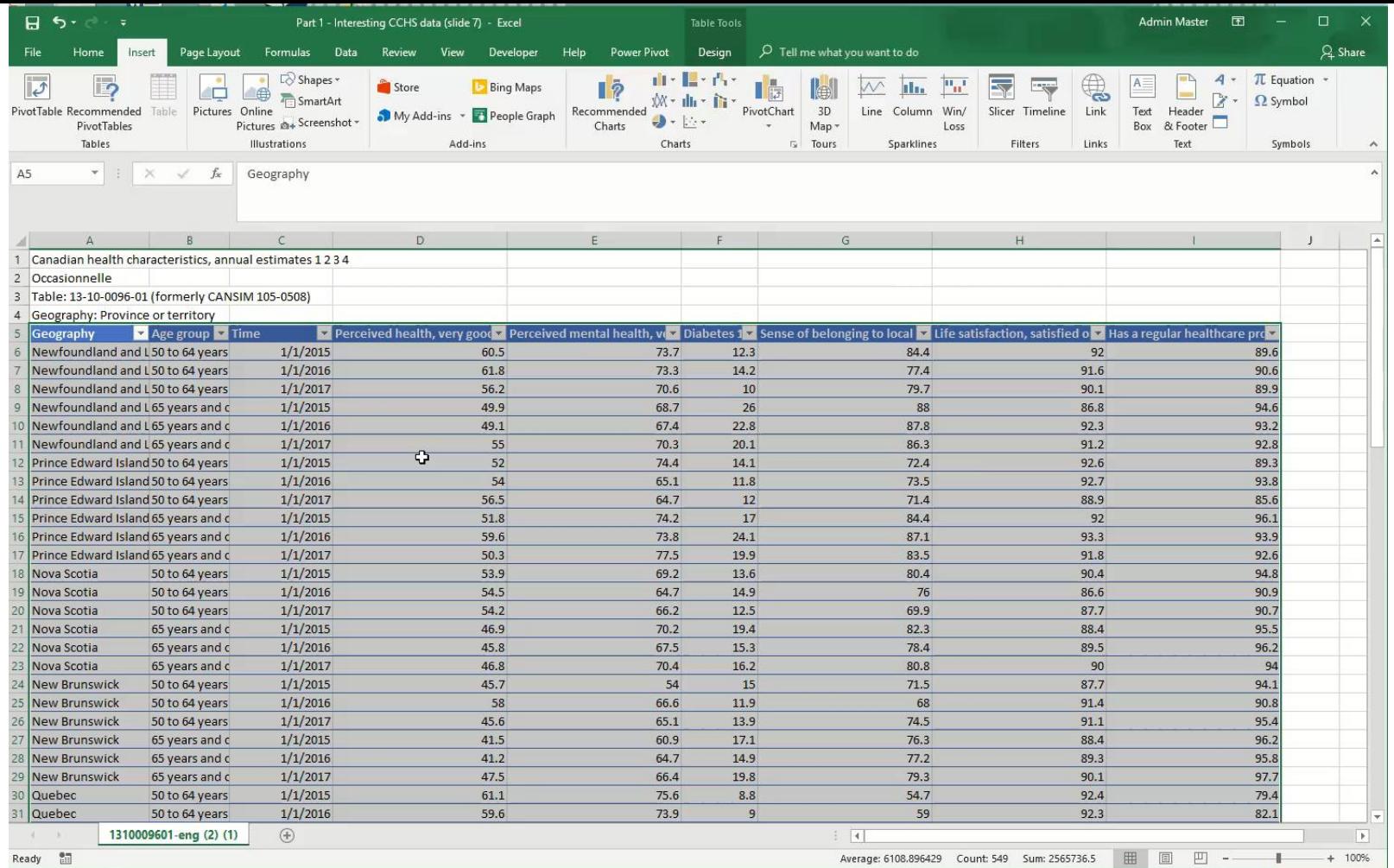

#### **Steps**

- **7. Select the table and launch 3D Maps**: On the **Insert tab**, click **3D Map**
- 8. Define your point locations. (In this case, Excel has correctly deduced that the 'Geography' field refers to provinces and has mapped our data appropriately)
- 9. Choose the appropriate Visualization Type. In this case, we'll select 'Region'.
- 10. Add **Map Labels** and try toggling the **Flat Map** feature from the ribbon

# Configuring Our 3D Map

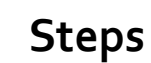

- 11. Define your Y value. Let's choose 'Has a regular HC provider' under 'Value'. Click the dropdown and choose 'Average'.
- 12. Let's pick 'Age Group' as our Category variable. Choose to 'Shade based on category value compared to other values in the category' (see picture).
- 13. Let's pick 'Time' as our Time variable. Click the time dropdown and select 'Year' only. Notice that a playback button appears!

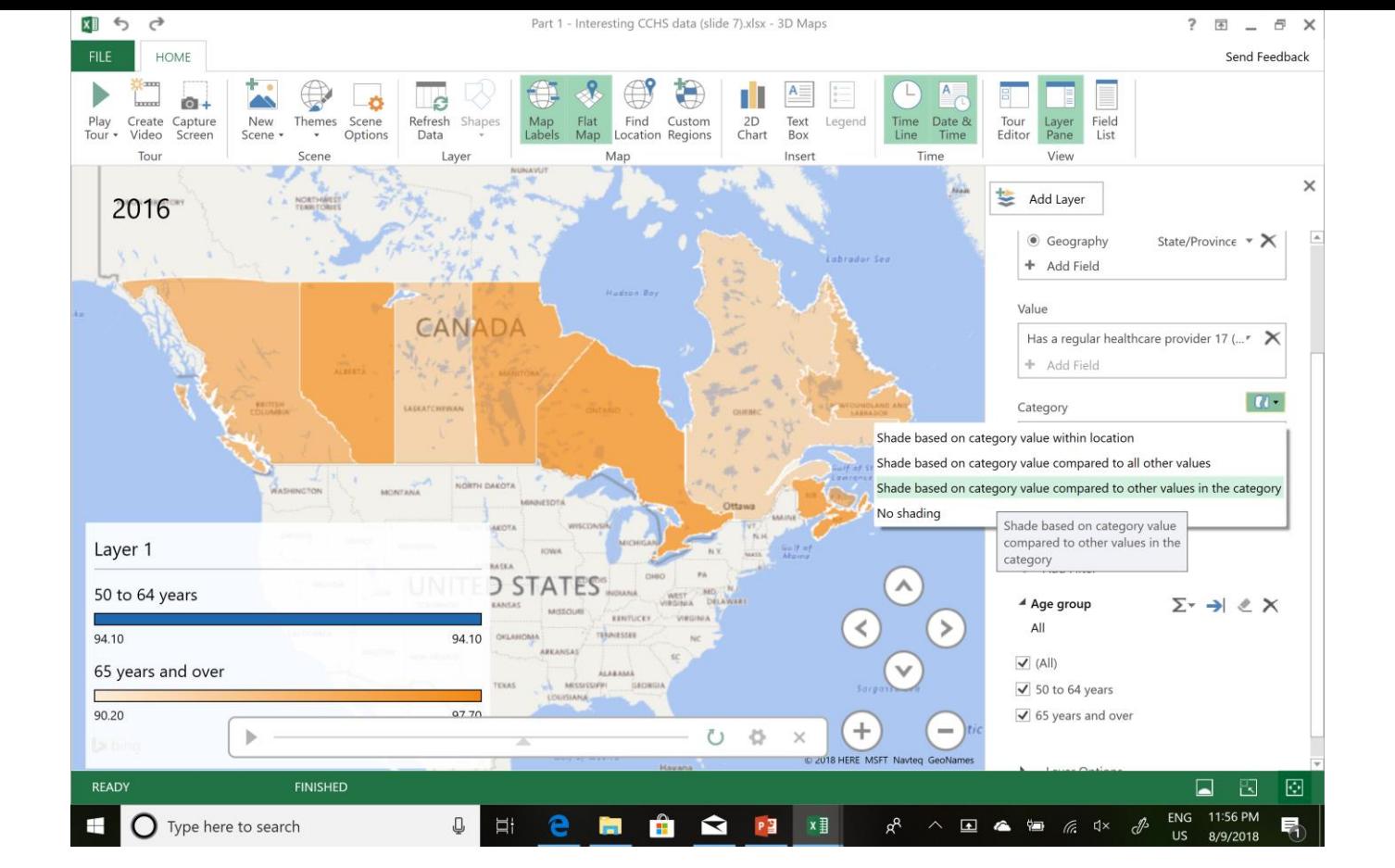

# Perfecting Our 3D Map

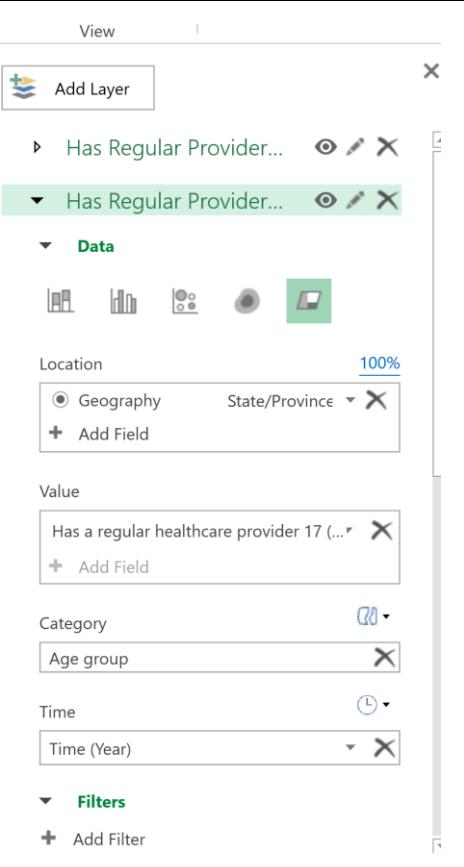

### **Steps**

- 14. Let's create 2 layers one for each age category. Under Filter, choose to 'Add Filter' and select the Age Group field.
- 15. Rename your current layer as 'Has Regular Provider (50-64y)'
- 16. Add Layer named 'Has Regular Provider (65+y)' with identical settings, but filtered to show only data for Age Group '65 or older'.
- 17. Double-click time marker in top left corner and display only Year
- 18. Toggle layers on and off by clicking on the eye-shaped icon. Hide 1 layer.

# Perfecting Our 3D Map

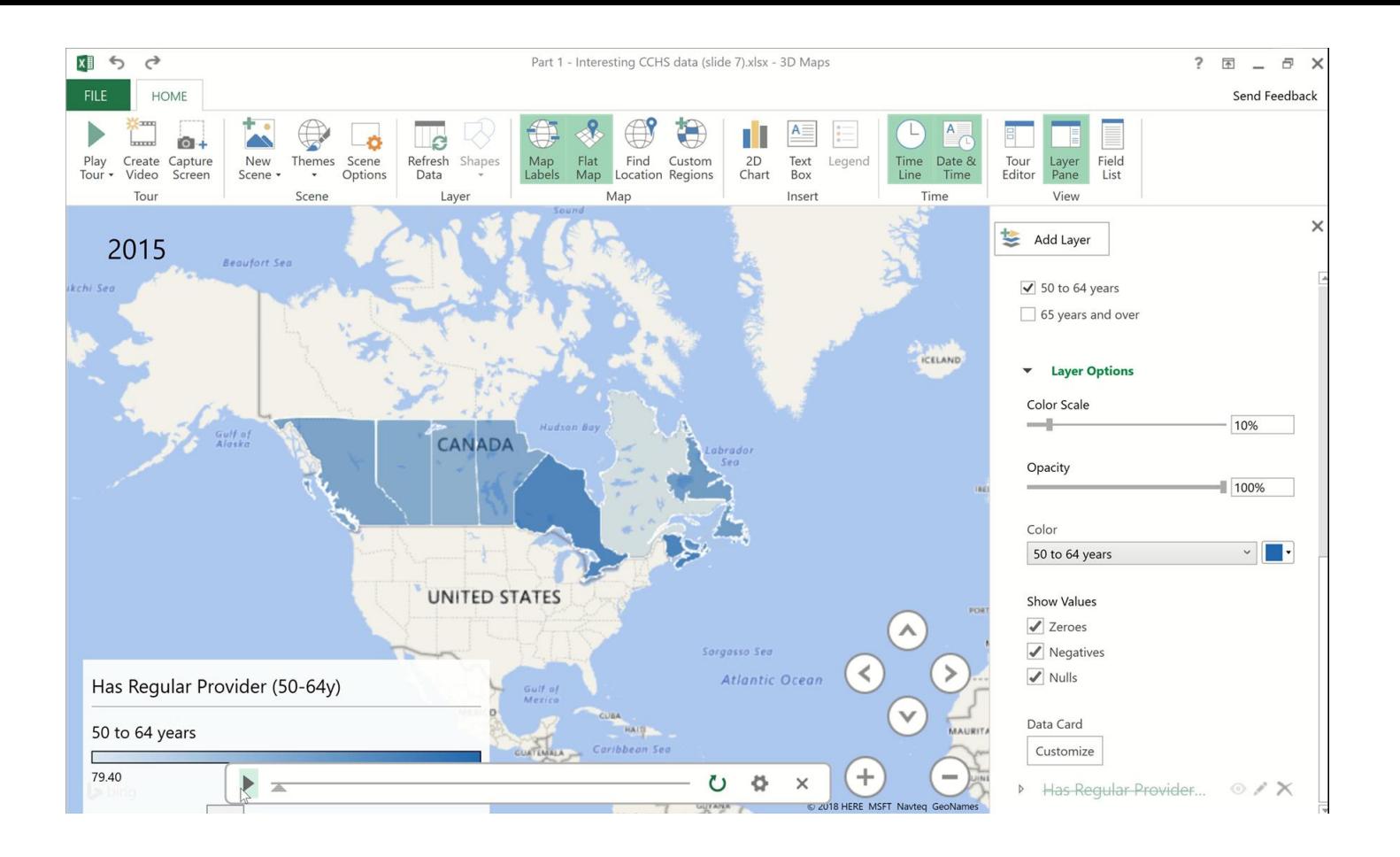

#### **Steps**

19. Let's click 'Play' and see what happens!

**What do the colour patterns tell us about our data? Which province's rate changes most noticeably over time?**

# Annotating Our 3D Map

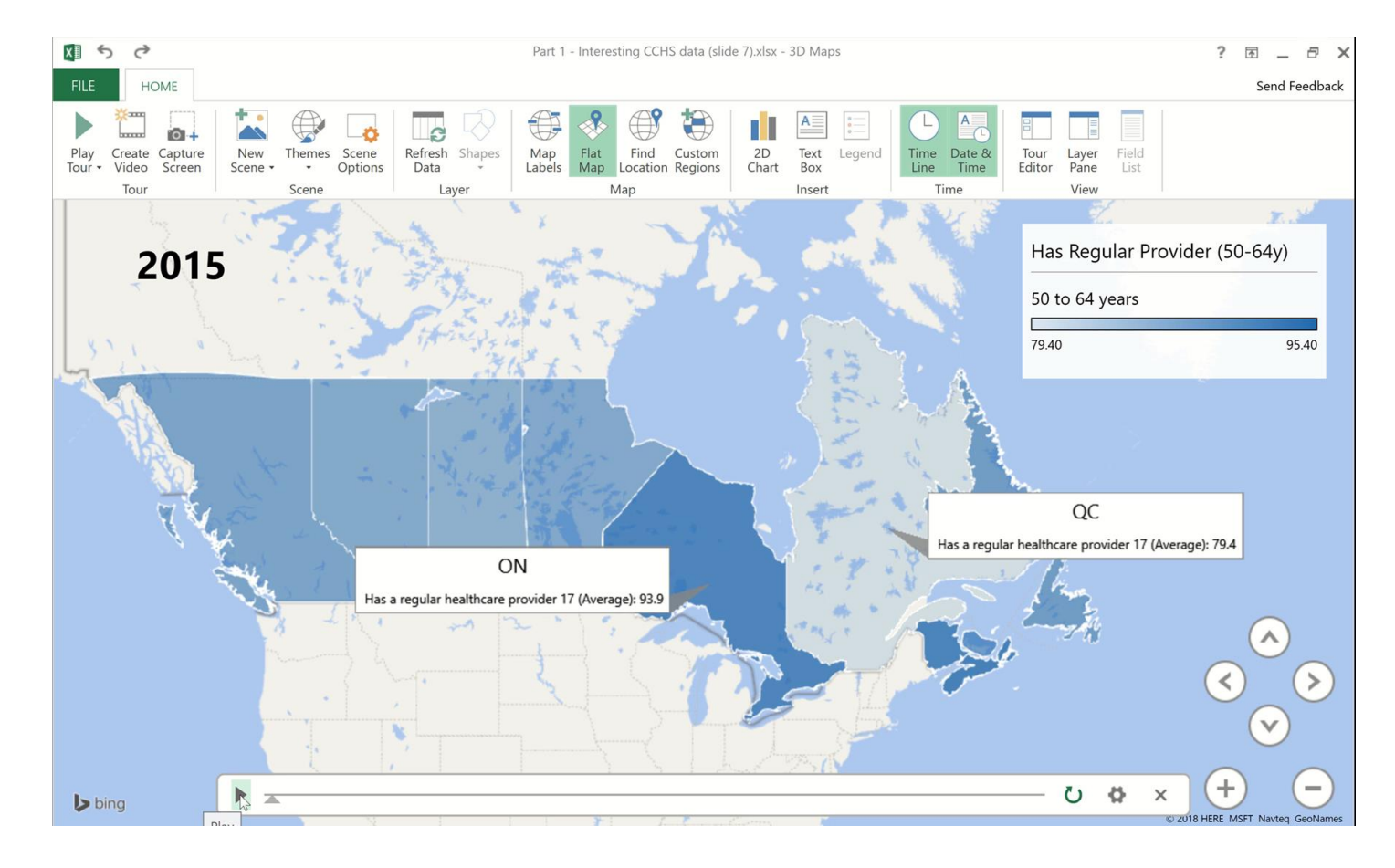

### **Steps**

19. Right-click on province(s) of interest and 'Add Annotation' 20. Under TITLE, select Custom and type in the province's abbreviation 21. Under DESCRIPTION, select the field of interest (Has Regular Provider) 22. Let's click 'Play' and see what happens!

### **Which province's rate changes most noticeably over time? 12**

Why is this valuable?

- **Until now, knowledge users only had access to whatever 2D maps were created for them by knowledge brokers.** (May or may not be what they need.)
- **Until now, creating useful maps has required GIS software and expertise. If your non-profit doesn't have a GIS person, odds are you are not seeing your geospatial data at all!** (despite having lots of it)

**Now, it is possible to quickly mine any organizational and publicly available data spatially for insights. Analysts can set up useful DATA TOOLS for staff/mgmt.**

### **Examples of planning applications**

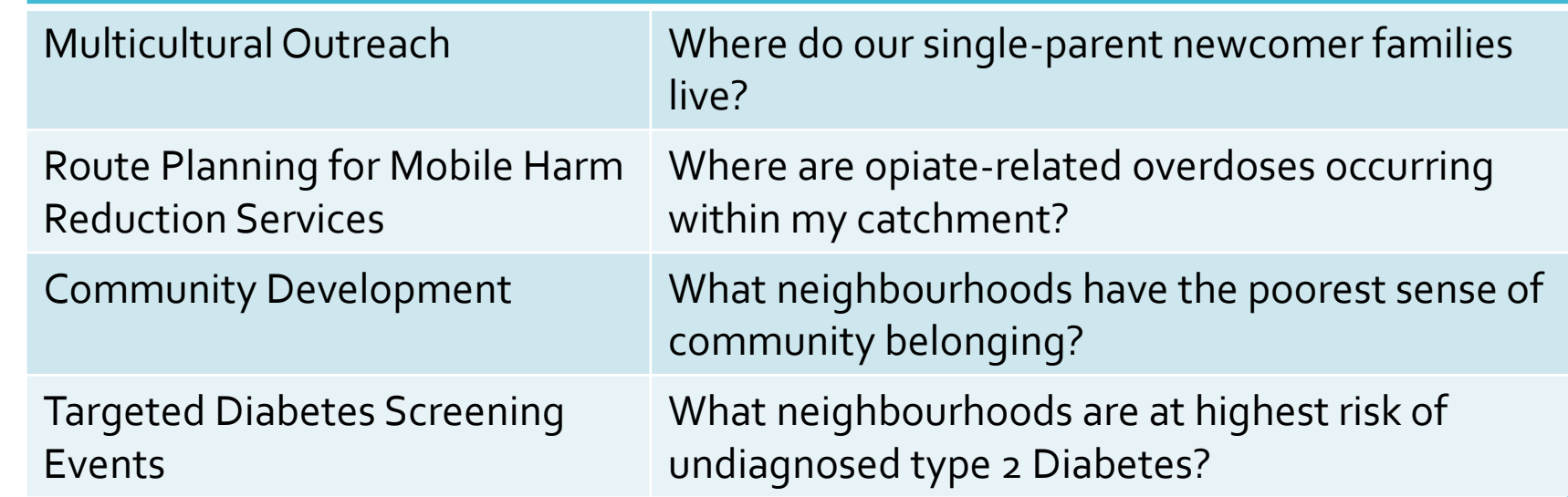

# What About Using Non-**Standard** Geographies?

### **By Default, Excel 3D Maps will recognize the location of the following variables:**

- Country
- ❖ Province/State
- City
- ❖ Street Address
- **❖ Forward Sortation Area**
- Postal/Zip Code
- Latitude/Longitude

### **However, the most useful way to visualize your data is likely to be by:**

- **❖ Neighbourhood**
- Catchment
- Census Geography (CT, CMA, DA, etc.)
- **❖ Other**

### **CAN THIS BE DONE??**

What About Using Non - **Standard** Geographies?

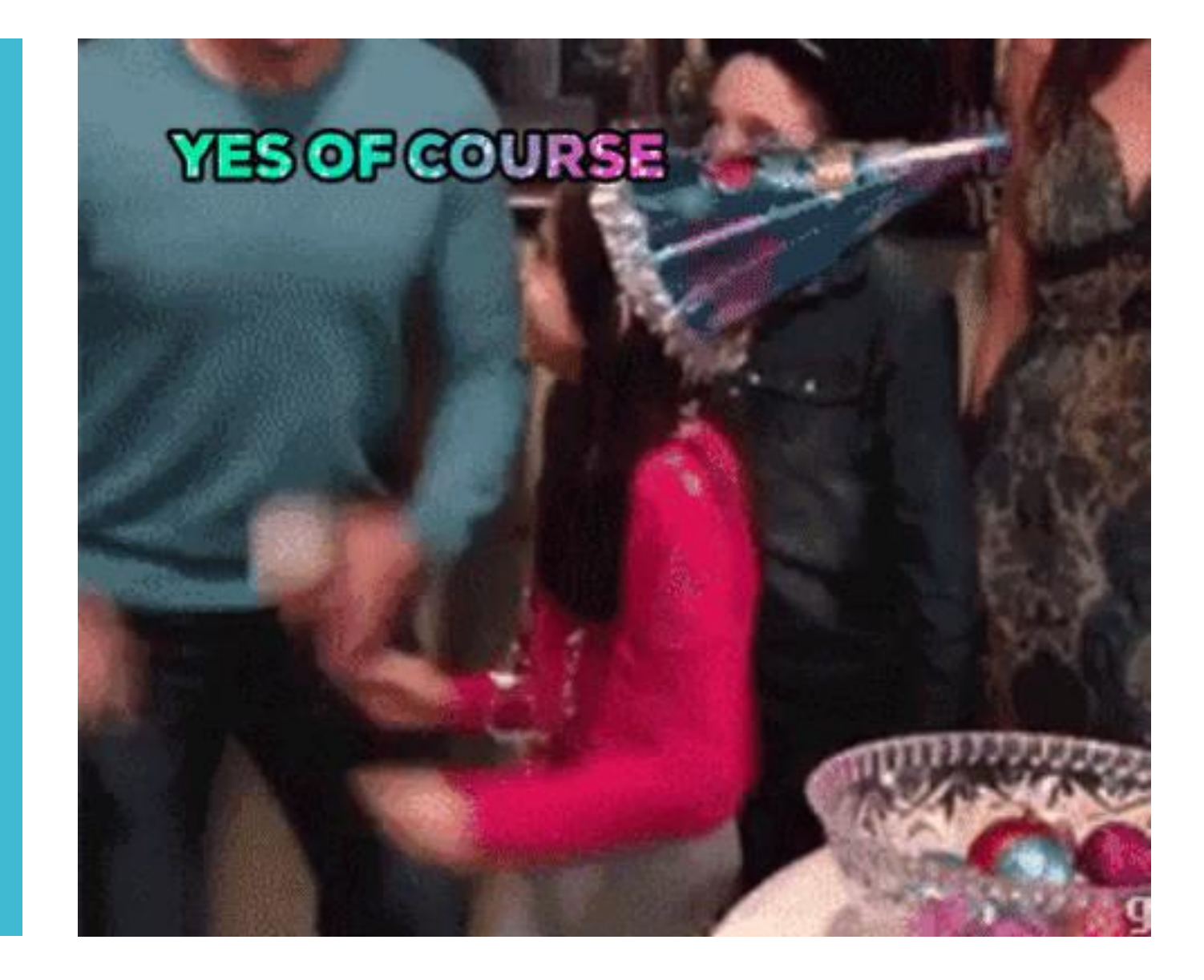

### Part 2 -Creating a Type 2 Diabetes Risk Map for Ottawa

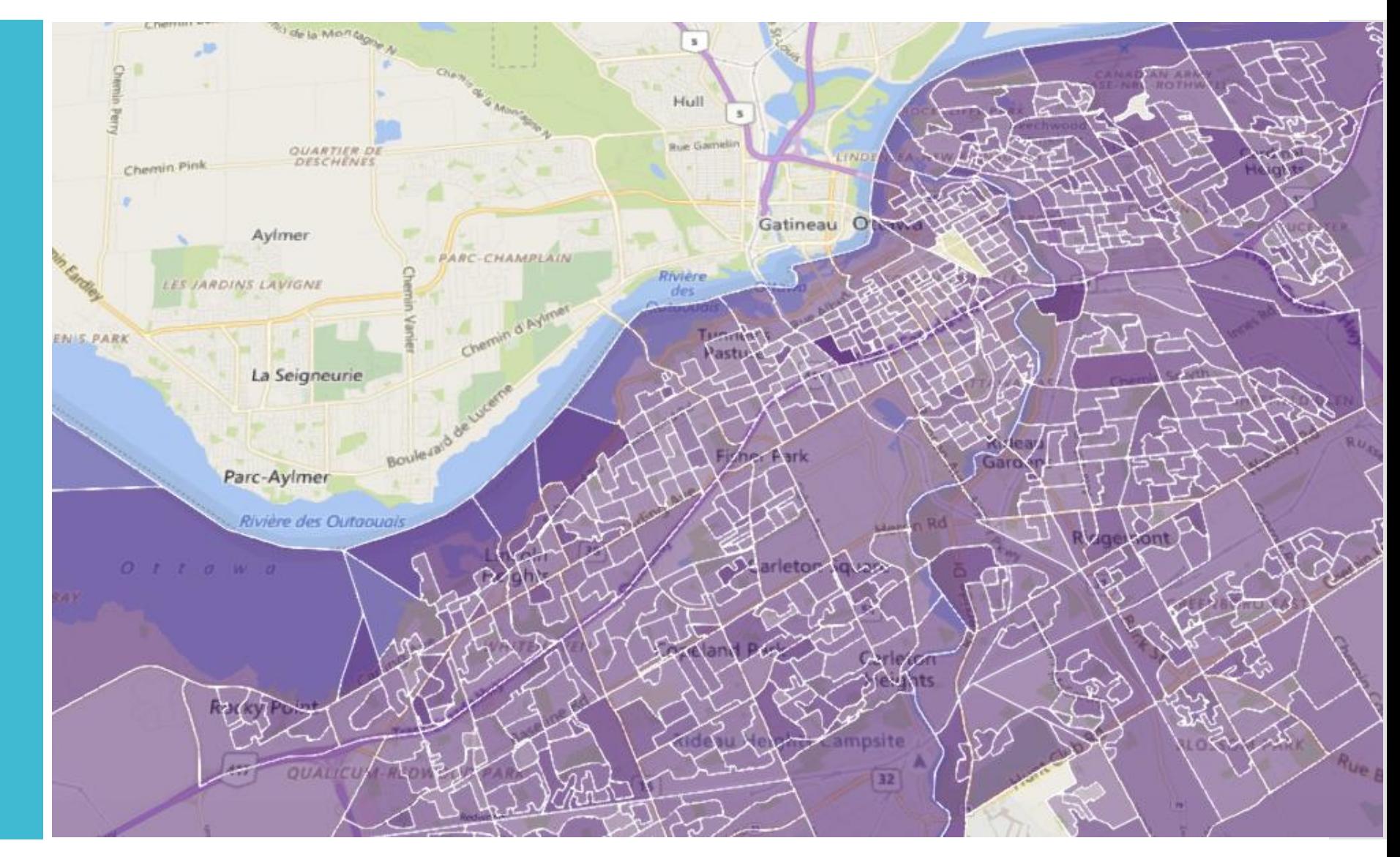

**Champlain SCREEN Program**: Background

- As a regional Diabetes screening program, the goal is to:
	- identify high-risk communities (e.g. seniors, certain ethnicities, etc.)
	- leverage existing groups in those communities to host screening events
	- pre-screen participants using a questionnaire
	- For higher risk individuals, test A1c levels (blood test)
- So that higher risk individuals can:
	- Know their risk of having or developing diabetes
	- Be referred to the Diabetes Education Program
	- Receive information about how to find a family doctor if they don't have one
	- Be sent to their doctor with a letter, for formal medical diagnosis, if they have one
	- In urgent cases, be referred directly to a specialist (endocrinologist)

**Champlain SCREEN Program**: Background

- As a business problem, diabetes screening is similar, in some ways, to mining:
	- To be successful, we have to find concentrated deposits of high -quality ore (i.e. high risk individuals) within a broad geographic area
	- We can use information about the landscape (i.e. Census demographic profile) to guess where hotspots might be
	- We have to validate these assumptions by taking samples (i.e. A1C tests at SCREEN events)
- How diabetes screening is NOT like mining:
	- The 'ore' is constantly moving around!

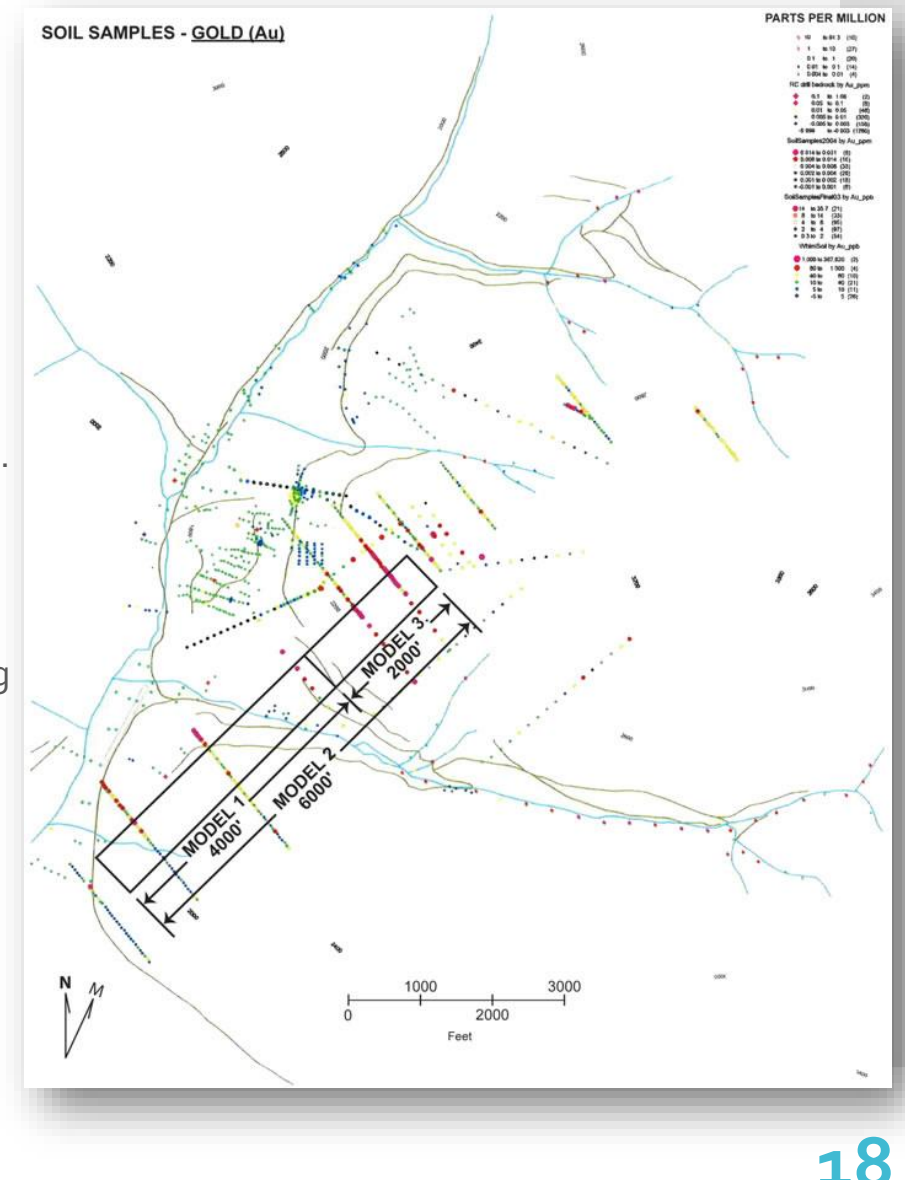

# Our Approach

- **Looking at the CANRISK Assessment, we can see what variables are most predictive of Diabetes Risk:**
	- Age
	- Body Mass Index
	- Episodic Hyperglycemia
	- Ethnicity
	- Sex
	- Waist Circumference
	- Educational Attainment
	- High Blood Pressure
	- Family History of Diabetes

#### THE CANADIAN DIABETES **RISK QUESTIONNAIRE**

### **CANRISK**

#### $\rightarrow$  Are you at risk?

The following questions will help you to find out if you are at higher risk of having pre-diabetes or type 2 diabetes. Pre-diabetes is a condition where a person's blood sugar levels are higher than normal, but not high enough to be diagnosed as diabetes. You can have pre-diabetes or undiagnosed type 2 diabetes without having any obvious warning signs or symptoms.

Knowing your risk can help you make healthy choices now that will reduce your risk or even prevent you from developing diabetes.

Please answer the questions as honestly and completely as you can. If you wish, a friend or family member can help you to complete this form. The answers to these questions are completely confidential. Answer all questions. Enter your scores for each question in the box on the right-hand side and then add them up to calculate your total risk score.

This questionnaire is intended for adults aged 40 to 74 years.

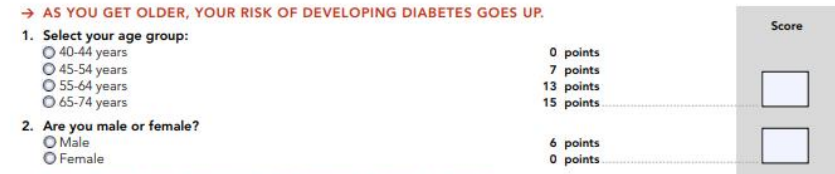

#### A BODY SHAPE AND SIZE CAN AFFECT YOUR RISK OF DIABETES.

3. How tall are you and how much do you weigh?

fee<br>incl<br> $674$ <br> $673$ 

56<br>55

 $\overline{52}$ 

On the left-hand side of the BMI chart below, circle your height, then on the bottom of the chart circle your weight. Find the square on the chart where your height crosses with your weight, and note which shaded area you fall into. For example, if you were 5 feet 2 inches (or 157.5cm) and 163 pounds (or 74kg) you would fall in the LIGHT GREY area.

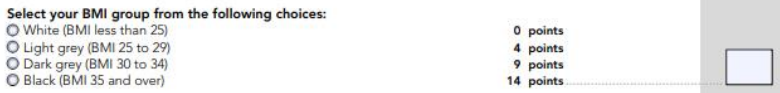

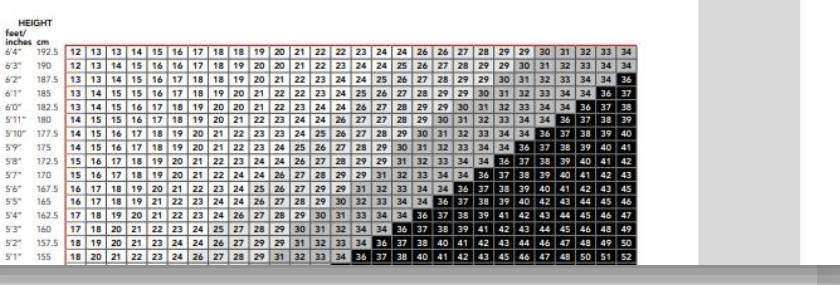

# Our Approach

- **Looking at the CANRISK Assessment, we can see what variables are most predictive of Diabetes Risk:**
	- **Age**
	- Body Mass Index
	- Episodic Hyperglycemia
	- **Ethnicity**
	- **Sex**
	- Waist Circumference
	- **Educational Attainment**
	- High Blood Pressure
	- Family History of Diabetes

**Available in the 2016 Census Profile** ✓

✓

✓

✓

# Our Approach

### What If…

we were to create a map of Ottawa and assign different areas a weighted 'CANRISK' score based on the 4 demographic variables available from the 2016 Census?

**Let's try it!**

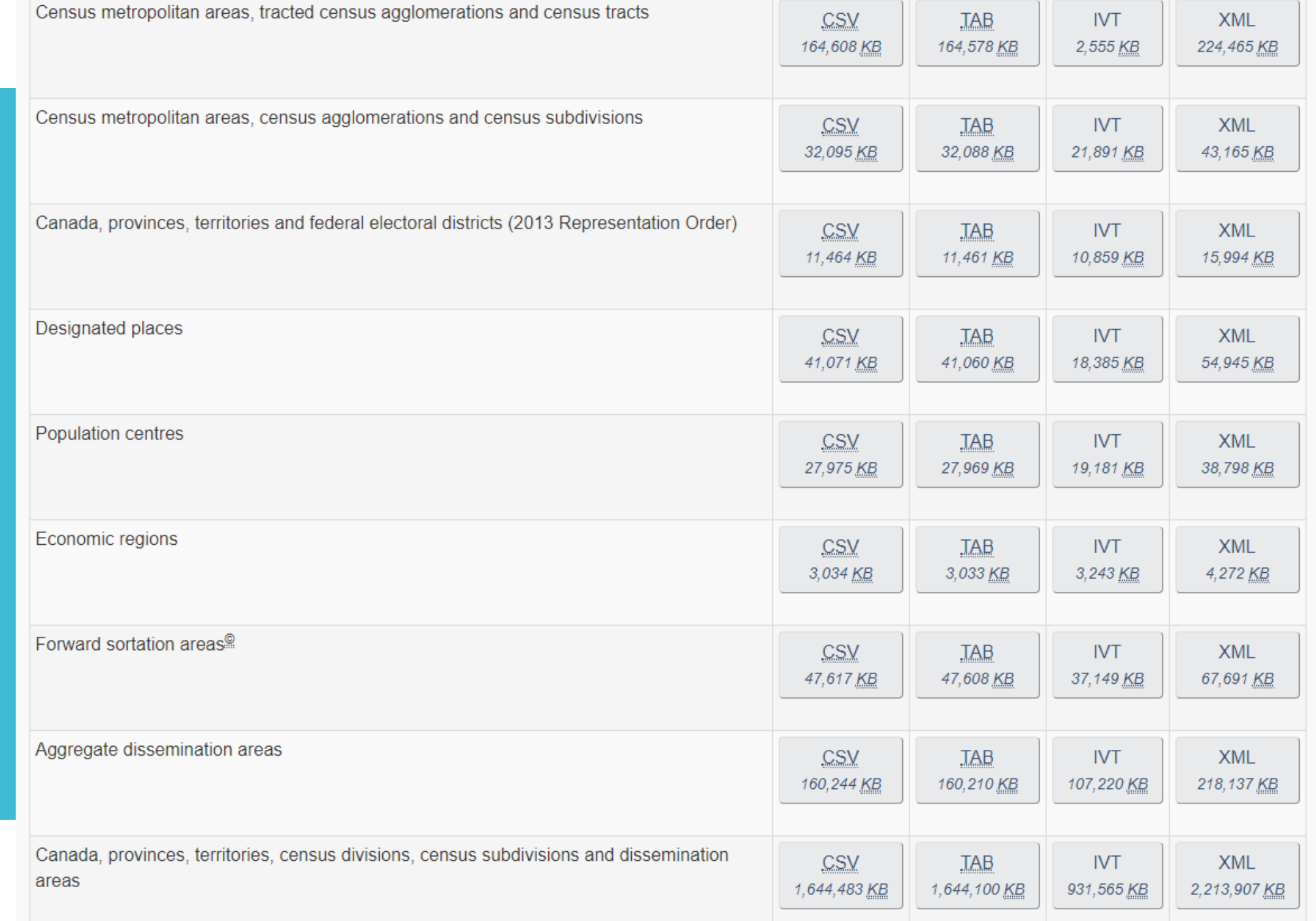

![](_page_22_Figure_1.jpeg)

![](_page_23_Figure_1.jpeg)

**Census Subdivisions (CSD)** Municipalities (as determined by provincial/territorial legislation) or areas treated as municipal equivalents for statistical purposes

**24**

![](_page_24_Figure_1.jpeg)

**Forward Sortation Areas (FSA)** First 3 characters of a postal code

![](_page_25_Figure_1.jpeg)

**Census Tracts (CT)** Small, relatively stable geographic areas that usually have a population of less than 10,000 persons (2,500 to 10,000)

![](_page_26_Figure_1.jpeg)

**Aggregate Dissemination Areas (ADA)** Census Tracts grouped, where necessary, to meet population of 5,000 to 15,000

![](_page_27_Figure_1.jpeg)

**Dissemination Areas (DA)** Small, relatively stable geographic unit composed of one or more adjacent dissemination blocks with an average population of 400 to 700 persons

![](_page_28_Picture_14.jpeg)

## **Obtaining** Census Data

[Need to have Beyond 20/20 browser installed for this step]

### **CDP** About  $\vee$  Resources  $\vee$  News  $\vee$ **Census Profile, 2016**

Home / Content / Census Profile, 2016

Data provider:

**Statistics Canada** 

#### **Product group:**

Census, 2016 - Profile

#### **Description:**

The profile from the 2016 Census of Population is available from the Statistics Canada website for standard levels of geography. The Community Data Program provides the profile at custom geographies for the following communities:

Batch 1

- Durham
- Erie-St.Clair
- Hamilton

#### **Steps**

- 1. Go to CommunityData.ca and click the 'Find Data' button
- 2. Select 'Census, 2016 Profile' and click the 'Apply Filters' button

Find Data

**A** My Account

- 3. Click on Census Profile, 2016' and follow the link in the description
- 4. Download the .IVT table containing Dissemination Areas (DA)

*Since the file is very large (932MB), feel free simply to follow along.* 

【1】 Beyond 20/20 Professional Browser - [ Census Profile - Age, Sex, Type of Dwelling, Families, Households, Marital Status, Language, Income, Immigration and Eth] **iiii** File Edit View Dimension Item Window Help

F Profile of Diss ▾│ ➡ ■■●● ● ● Seography 2 Canada (01) 20000 (4.0%) (5.1%)

![](_page_30_Picture_71.jpeg)

## **Obtaining** Census Data

[Need to have Beyond 20/20 browser installed for this step]

### **Steps**

- 5. After opening the IVT table, let's find the rows of data that will be of interest for our 4 diabetes predictors: Age, Sex, Ethnicity and Educational Attainment. Find the table rows corresponding to age.
- 6. Using the Search function  $\mathbb{E}$ , search fields for English Description containing 'ethnic'. Select 'Find Next' and 'OK' to search.
- 7. Repeat this step, searching for 'education'.

<sup>1</sup> Beyond 20/20 Professional Browser - [ Census Profile - Age, Sex, Type of Dwelling, Families, Households, Marital Status, Language, Income, Immigration and Eth]

 $\mathbb{X}$  $B$ 

 $\Box$ 

#### **G G For Fore of Diss**

![](_page_31_Picture_53.jpeg)

File Edit View Dimension Item Window Help

![](_page_31_Picture_54.jpeg)

### **Steps**

8. Delete ("Hide") all fields other than those of interest: Age groups, Aboriginal Ancestry, Visible Minority, Highest Education (+25y), and Sex

## **Obtaining** Census Data

[Need to have Beyond 20/20 browser installed for this step] <sup>164</sup> Beyond 20/20 Professional Browser - [ Census Profile - Age, Sex, Type of Dwelling, Families, Households, Marital Status, Language, Income, Immigration and Eth]

File Edit View Dimension Item Window Help

![](_page_32_Picture_57.jpeg)

### **Steps**

- 9. Now let's make visible only the Ottawa dissemination area (DA) data. Click and drag the Geography tab on the top left, down to where the Census Profile fields are currently showing.
- 10. Search the Geography fields for 'Ottawa' (English desc). Delete all records that are not Ottawa DAs (only keep 3506001 – 35061901) **33**

### **Obtaining** Census Data

[Need to have Beyond 20/20 browser installed for this step]  $\Box$ 

Beyond 20/20 Professional Browser - [ Census Profile - Age, Sex, Type of Dwelling, Families, Households, Marital Status, Language, Income, Immigration and Eth]

File Edit View Dimension Item Window Help 垂

![](_page_33_Picture_58.jpeg)

![](_page_33_Picture_59.jpeg)

#### **Steps**

D

11. Drag 'Profile' to the right so that Profile fields appear as columns

12. Drag 'Sex' tab between the DA column and the 1st Profile column

13. 'Save As' an Excel Spreadsheet (.xls) and open

## **Obtaining** Census Data

[Need to have Beyond 20/20 browser installed for this step]

# Calculating a CANRISK Score for Ottawa DAs

![](_page_34_Picture_46.jpeg)

#### **Steps**

- 14. Create a new column to the right of the 1<sup>st</sup> one containing DA number: This will be for our CANRISK Score. Using the CANRISK Tool as a guide, assign weights to age, sex, ethnicity and education level as follows:
- 15. B4 =(6\*(D5)+7\*(SUM(P4:Q4))+13\*(SUM(R4:S4))+15\*(T4)+3\*(AD4- AY4)+5\*(BD4)+10\*(SUM(BC4,BE4,BJ4,BK4))+11\*SUM(BH4,BB4)+3\*(S UM(BF4,BG4,BI4,BL4,BM4))+5\*(BP4)+1\*(BQ4))/D4 **35**

# Calculating a CANRISK Score for Ottawa DAs

![](_page_35_Picture_43.jpeg)

- **Steps**
	- 16. Paste this formula all the way down by selecting B4:B4119 and pressing Ctrl+D
	- 17. Select Columns A & B, Copy, and Paste "as values" into a new tab
	- 18. 'Format as table' and filter 'Geography' so that only DAs are showing. This is just a lazy way of not having to manually erase 8,000+ rows of junk data

### Formatting Our Data

![](_page_36_Picture_37.jpeg)

### **Steps**

- 19. Looking at the Geography data, you can see that it is a long string containing not only the DA identifier but also parentheses and percentages. Let's remove those by creating a new field called DAUID.
- 20. First cell value will = LEFT(A2,9). We are grabbing the 9 left-most digits of the long string and leaving out the rest.

## Formatting Our Data

![](_page_37_Picture_49.jpeg)

#### **Steps**

- 21. Time for some Excel magic. We want to select all cells in the table (Ctrl+A), select only filtered cells from this selection (Alt+**;**), copy (Ctrl+C) and then Paste 'As Values' (Ctrl+Alt+V) in a new tab.
- 22. Search (Ctrl+F) for "#VALUE!" and 'Replace All' instances with zero ("0")
- 23. Select all (Ctrl+A) and 'Format as Table'.
- 24. Let's fill in 'Ottawa' for Geography and rename the field to City. **38**

### **What's Different About Using Custom Regions?**

- With our simple map, Excel used Microsoft's Bing search engine to find the **GIS coordinates** and **boundaries** of our Provinces ('standard geography')
- When using Custom Regions (DA unique identifier) however, simply feeding it a Dissemination Area's **unique ID** won't be enough to tell the Bing search engine where the dissemination area is located and what it looks like.
- Fortunately, Excel allows us to upload **shapefiles**.

A **shapefile** is a file format for storing the geometric location (i.e. latitude, longitude) and attribute information (e.g. Unique ID, English description, population) of a collection of geographic features.

- Geographic features in a **shapefile** can be represented by points, lines, or polygons (areas).
- A shapefile is actually a small collection of files (3 -7) that need to be saved together (.shp, .shx, .dbf, etc.).

![](_page_38_Figure_8.jpeg)

![](_page_39_Picture_60.jpeg)

![](_page_39_Picture_2.jpeg)

### **IMPORTANT NOTE**

Excel 2016 only accepts shapefiles projected formatted as a **WGS 1984 Web Mercator projection**, whereas StatsCan makes its Census Boundary Shapefiles available in **NAD 1983** using **a PCS Lambert Conformal Conic projection**. We have reformatted the Statistics Canada shapefiles for CTs, DAs, etc., as WGS1984 and are making them available to you today via Dropbox as part of this tutorial.

### **Back to Shapefiles…**

- We now want to link our data (CANRISK Scores) to its respective geographic features (Dissemination Areas) using each DA's Unique Identifier (UID) as the common thread.
- We call this "joining the data" based on the DAUID field. **Fields must be an exact match for the join to succeed.**
- This will give Excel everything it needs to map the data:
	- Shapefile gives GEOLOCATION
	- Data gives VALUES

![](_page_40_Picture_87.jpeg)

![](_page_40_Figure_8.jpeg)

![](_page_40_Picture_88.jpeg)

### **Excel Data (.xls) Shapefile Data (.shp)**

### **41**

![](_page_41_Picture_57.jpeg)

**Steps**

- 25. Select all (Ctrl+A) and on the Insert Tab, click on the '3D Map' button
- 26. Click on the 'Custom Regions' icon on the Map section of the Ribbon
- 27. Click 'Import New Set' and find your Dissemination Area shapefile (.shp)
- 28. Select 'DAUID' as the join field
- 29. Set your Location identifier to 'DAUID' and choose 'Custom Region (.kml, .shp)' as the location type. Choose to visualize as Regions **42**

### **Final Exercise**

In pairs, create the most insightful and elegant CANRISK map you can come up with in 10 minutes, based on the steps covered in Part 1 (see Steps 11-18).

- **If the threshold for 'High Risk' is a score of ≥ 33 out of 93 points for the full CANRISK Assessment Tool, what would a reasonable threshold for 'High Risk Areas' be, based on the 4 variables (representing a maximum total of 37 points)?**
- **Once you have a High Risk Area definition, try to use symbology and other means (e.g. filters) to display Dissemination Areas qualifying as High Risk Areas prominently on your map.**

### **Solution Sheet**

![](_page_43_Figure_2.jpeg)

#### **Steps**

- 30. A proportionate High Risk threshold for the 4 fields would be  $33/97 * 37 =$ 
	- **13.1** We can use **13.0** to allow for a small margin of error
- 31. Under Value, add 'CANRISK'. Display either the 'Sum' or 'Average'
- 32. Add Filter -> CANRISK scores between 13.00 and 17.69
- 33. Rename Layer Name to 'High Risk Areas for Diabetes' **44**

### **Final Thoughts: Creating a Polished Data Product**

Other things we might want to do to improve this map:

- Display the **Population** for each Dissemination Area (2016 Census)
- Add in the name of the **Municipality** or **Neighbourhood** corresponding to each Dissemination Area (available from Statistics Canada's DA Boundary File reference document)
- Add in the demographic information (**Age, Sex, Ethnicity, Education**)
- Add **Annotation** next to the highest risk areas
- Create a new layer that shows the locations of **high-rise buildings** and **seniors residences** as points or bubbles on the map; these might be ideal targets for screening events
	- Would require a new Excel worksheet tab with at least 2 fields: 'Location Name' and 'Location' (e.g. Full Address, Lat/Lon coordinates)

**Community** Data Program Resources

### **DropBox Files Available**

Ottawa Community Data Program's resource folder for Excel Mapping

- Excel maps for Ottawa with commonly used Custom Geographies:
	- CHC/CRC boundaries
	- Ottawa Neighbourhoods
	- Census geographies (CSD, CT, DA)

**Link:** 

**<https://www.dropbox.com/sh/k1qax16qmis77lm/AADELdqxw5a9oiCRMpa8AGK7a?dl=0>**

Postal Code Conversion File

- Available to Community Data Program members
- Convert your client postal code data to Census boundaries!

### **Questions About Shapefiles for Ottawa Region?**

Contact Stefka at [stefkap@spcottawa.on.ca](mailto:stefkap@spcottawa.on.ca)

# Thank You

### **Let's Connect!**

![](_page_46_Picture_2.jpeg)

Alex Mayer Health Analyst at Centretown Community Health Centre Ottawa, Ontario, Canada

- **Centretown Community** Amr. **Health Centre**
- Queen's University J.

 $\sqrt{2}$ See contact info

### **Questions or Feedback about today's presentation?**

Contact me at amayer@centretownchc.org